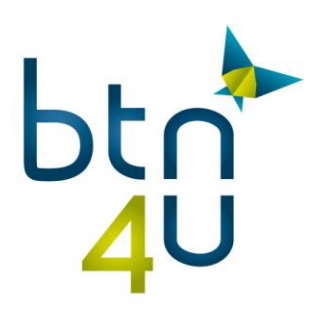

### **BTN4U Export applicatie**

### **Installatie handleiding onder Windows / Firefox**

# **Inleiding**

Om de installatie uit te voeren dien je **volledige admin en schrijfrechten op je pc** te hebben.

Deze handleiding is te gebruiken wanneer u met **FIREFOX** werkt.

De screenshots van de schermen in deze handleiding tonen de Nederlandstalige versie. Het is mogelijk dat uw installatietaal verschilt. De locatie van de knoppen is echter dezelfde.

Naast de getoonde dialoogvensters kan het zijn dat er bijkomstige confirmatie gevraagd wordt tijdens het installeren en uitvoeren van de applicatie, dit afhankelijk van uw besturingssysteem en veiligheidsinstellingen. Je mag steeds verder gaan door op 'uitvoeren, aanvaarden, te klikken. De applicatie is te vertrouwen.

De omschrijvingen voorafgaand door een pijl verwijzen naar een klikactie.

### **Installatie**

### **Stap 1: download de BTN4U Export applicatie**

Klik op uw gebruikersnaam – instellingen – kantoorbeheer

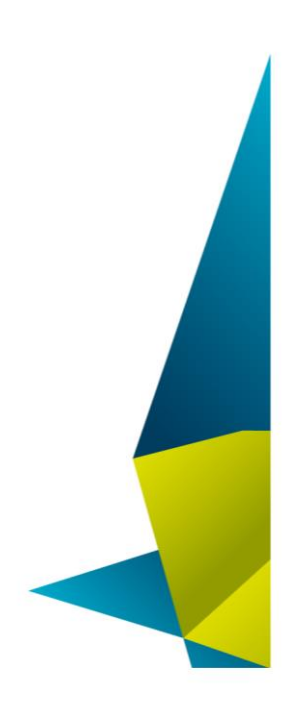

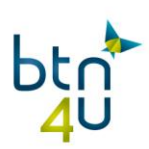

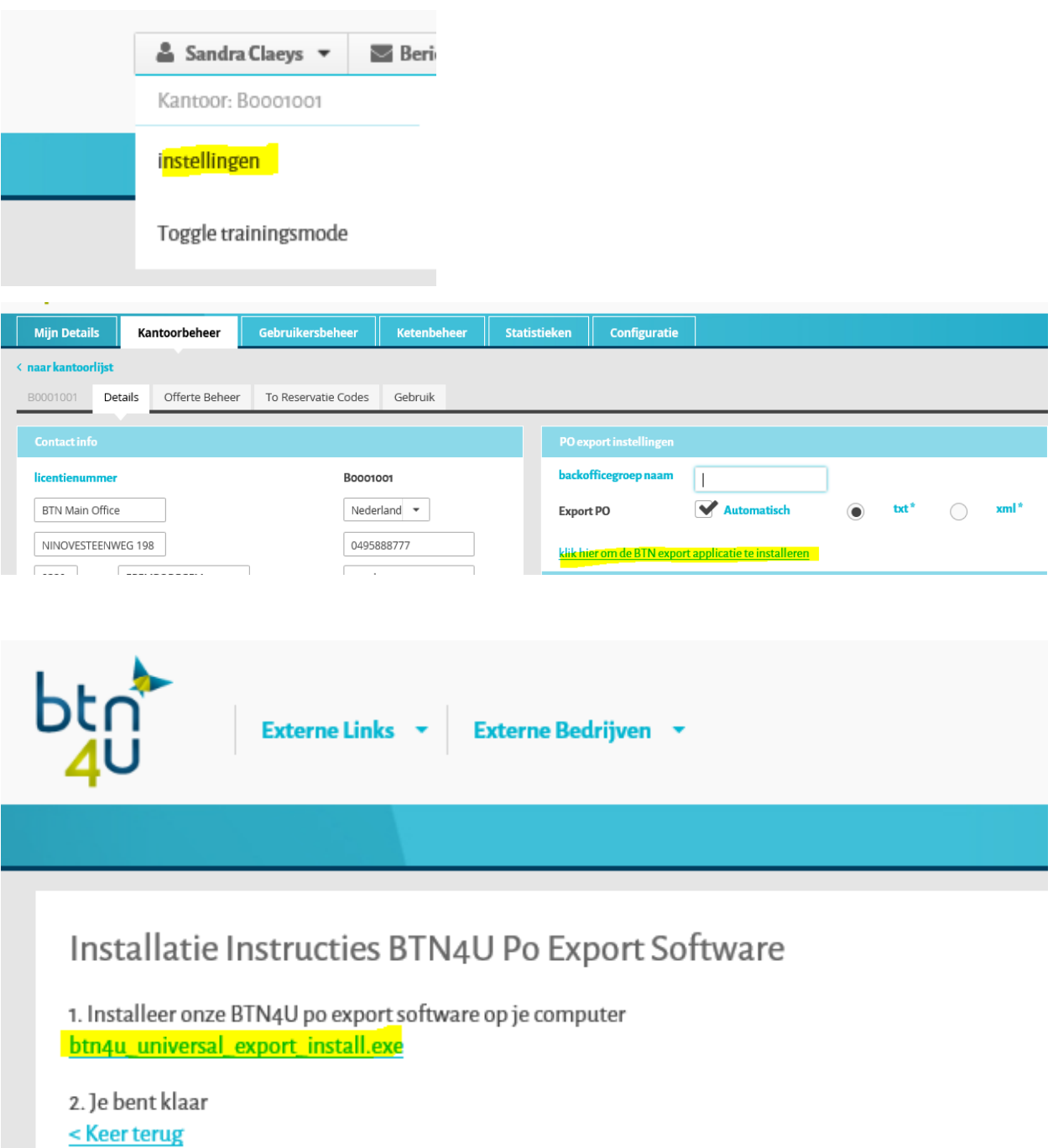

 $\Rightarrow$  Klik op btn4u\_export\_install.exe en voer uit.

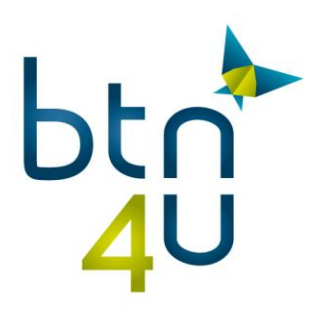

De BTN applicatie zal proberen te detecteren of de Btn4u Universal Export applicatie geïnstalleerd staat op uw computer.

Deze detectie werkt voor Firefox.

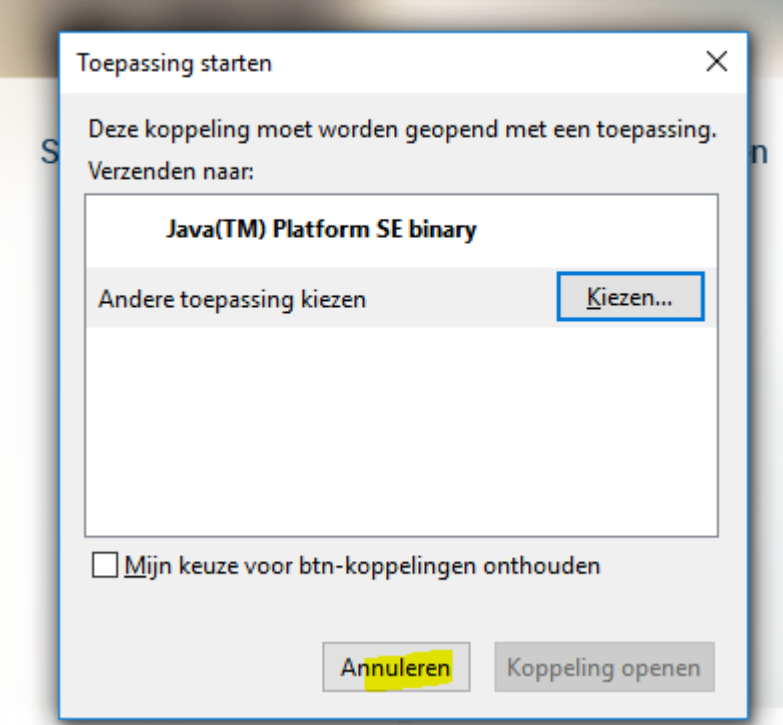

Klik op annuleren

Afhankelijk van je browserversie en beveiligingsinstellingen krijg je onderstaande dialoogvensters.

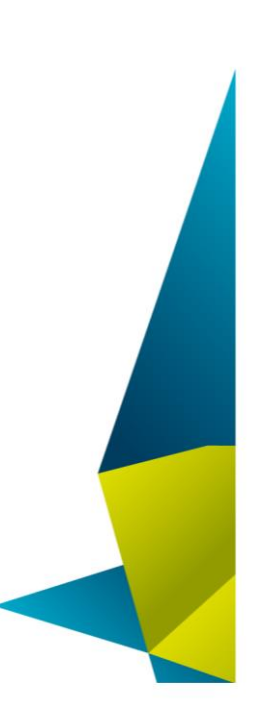

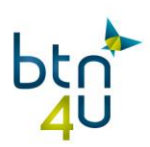

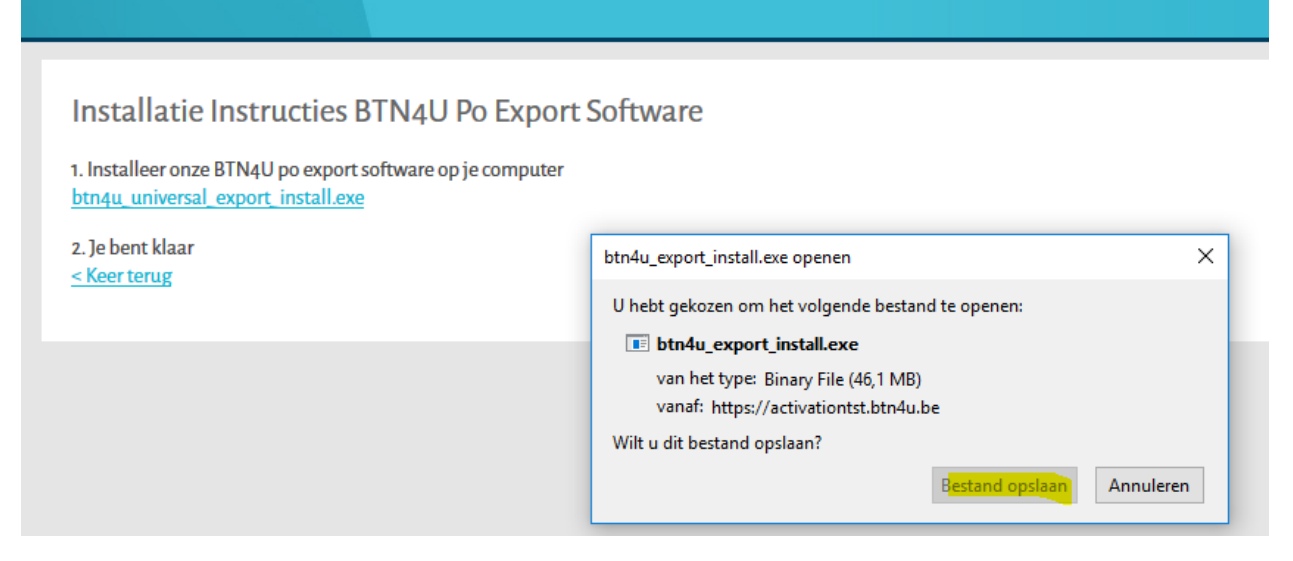

 $\Rightarrow$  Klik op 'bestand opslaan'

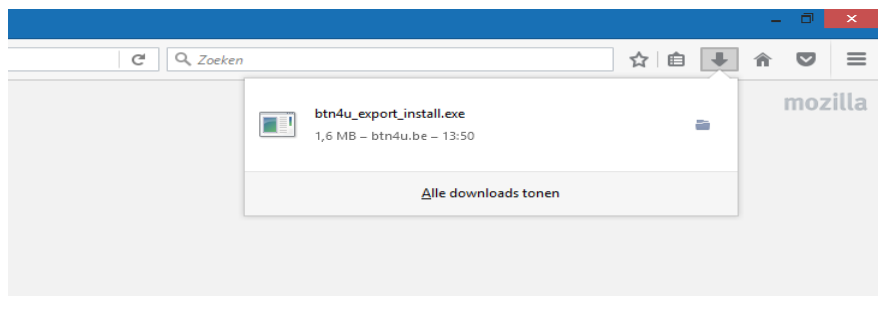

 $\Rightarrow$  Klik op het pijltje

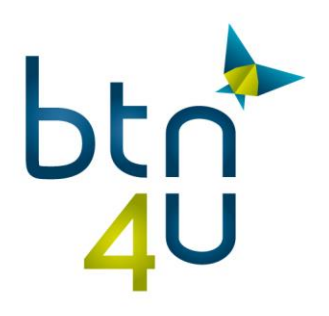

## Uw pc wordt beschermd

Met Windows Defender SmartScreen is voorkomen dat een onbekende app is gestart. Het uitvoeren van deze app kan een risico voor uw pc vormen. Meer informatie

**Niet uitvoeren** 

 $\times$ 

Π

 $\Rightarrow$  Klik op 'meer informatie'

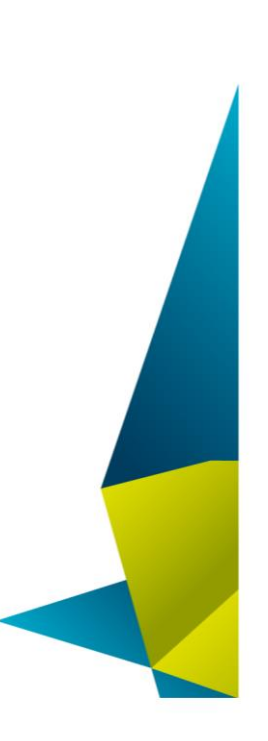

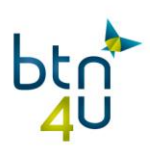

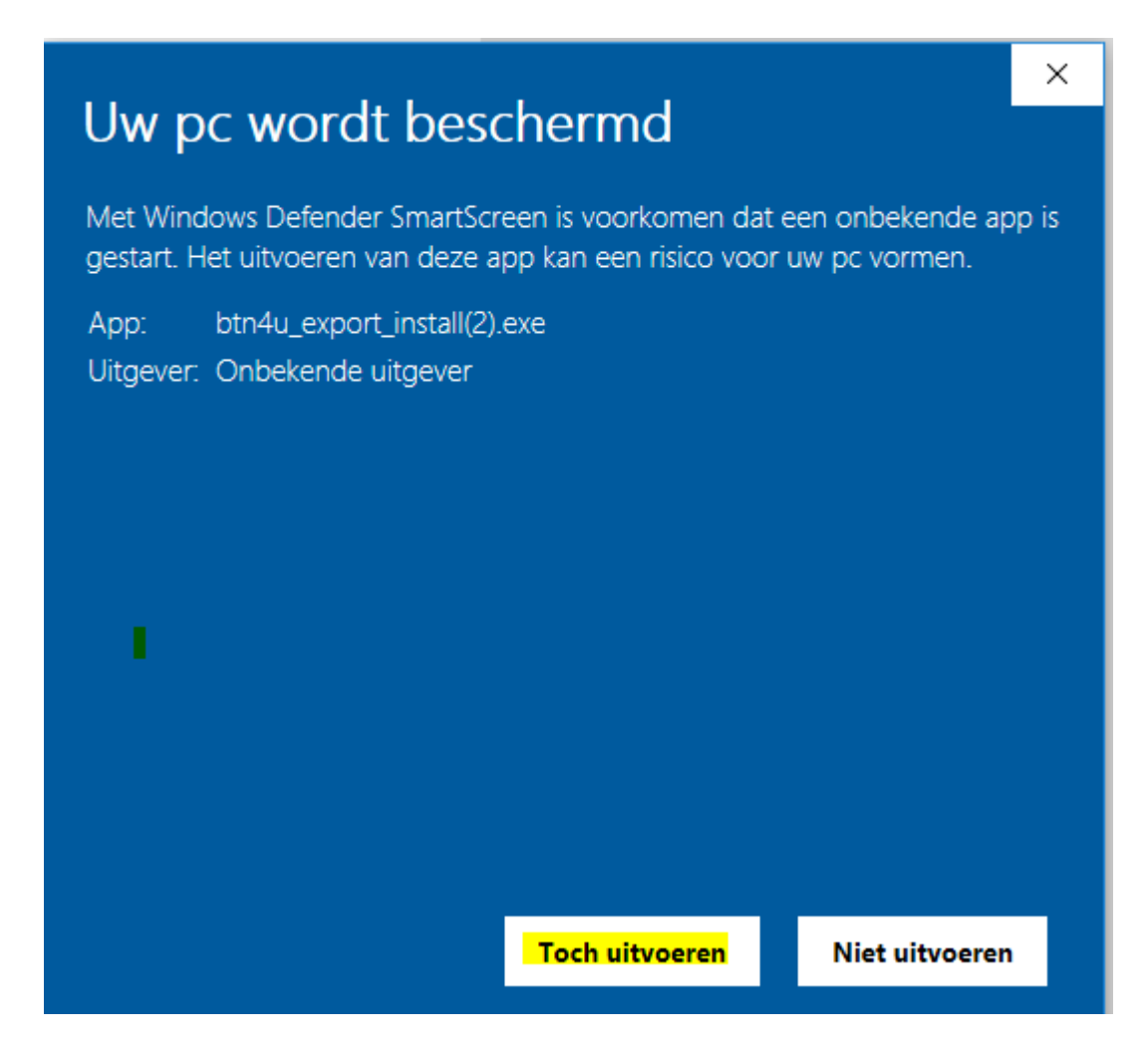

 $\Rightarrow$  Klik op 'toch uitvoeren'

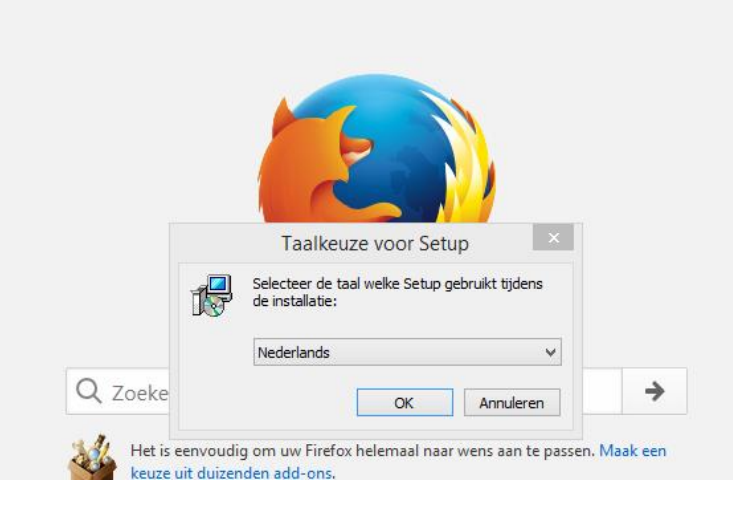

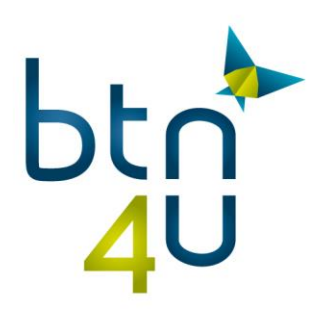

 $\Rightarrow$  Voer alle stappen uit

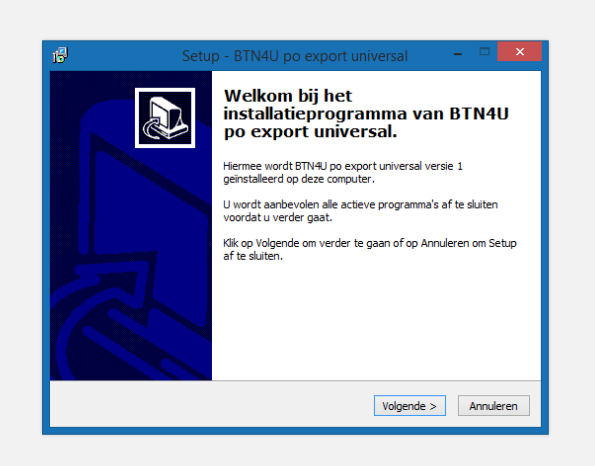

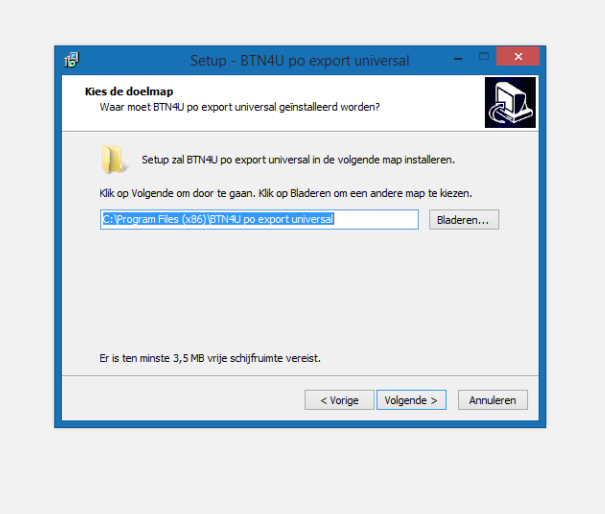

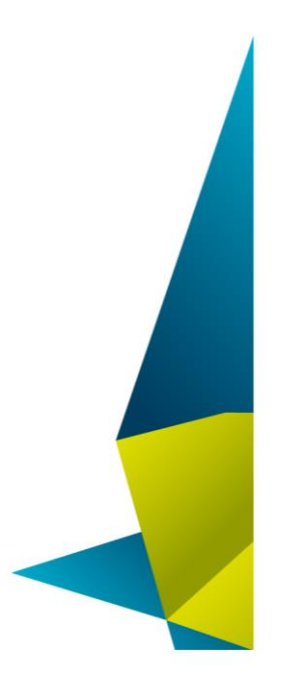

#### Belgian Travel Network c.v.b.a.

Imperiastraat 10, 1930 Zaventem - Belgium T 09 268 27 80 W www.btn4u.be 

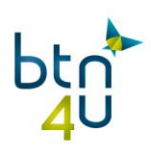

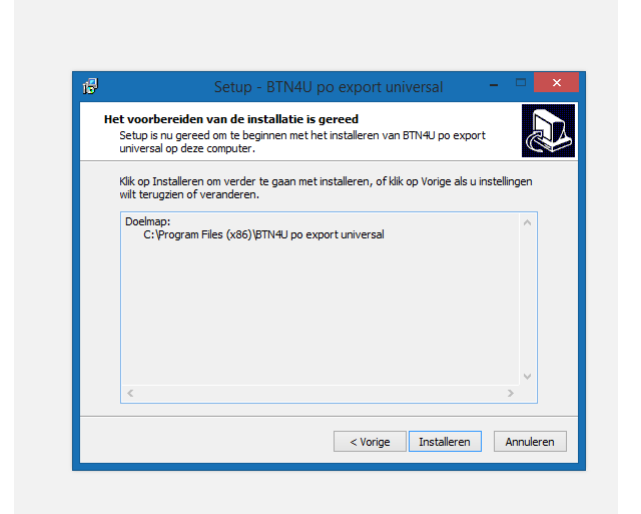

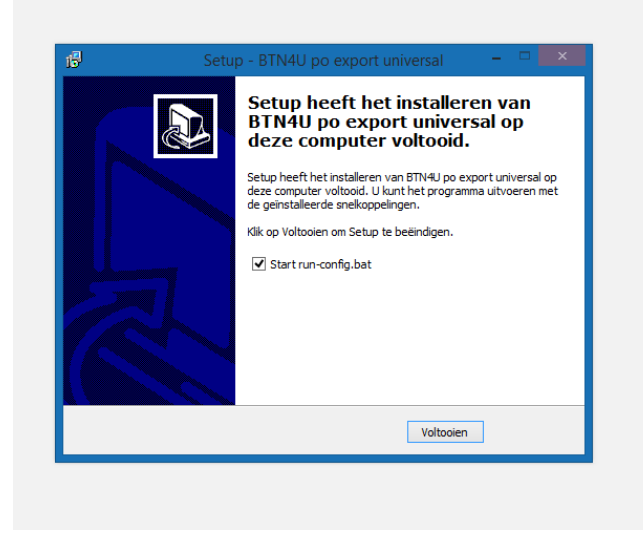

Je zal ook volgend scherm krijgen :

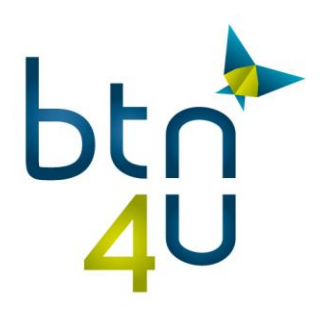

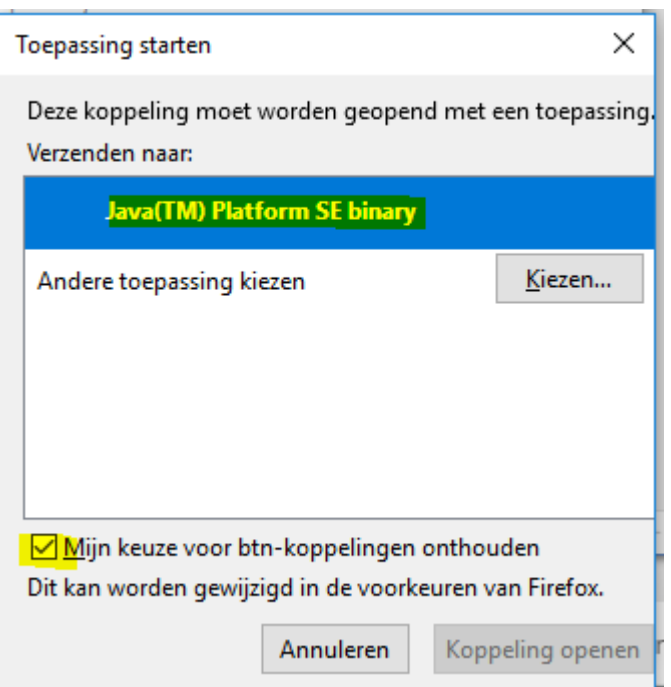

Klik java ™ platform se binary aan en ook aanvinken dat je de keuze wenst te onthouden

## **Configuratie applicatie**

De applicatie is correct geïnstalleerd wanneer er rechtsonder in je menubalk een icoontje is bijgekomen met het BTN4U logo. Naast de PO Export applicatie wordt ook automatisch een configuratie applicatie geïnstalleerd.

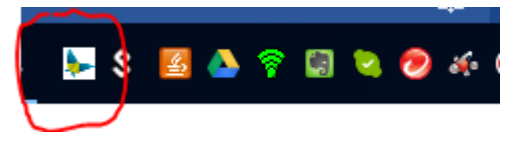

Tip: indien BTN icoon niet zichtbaar is, kijk dan onder verborgen pictogrammen :

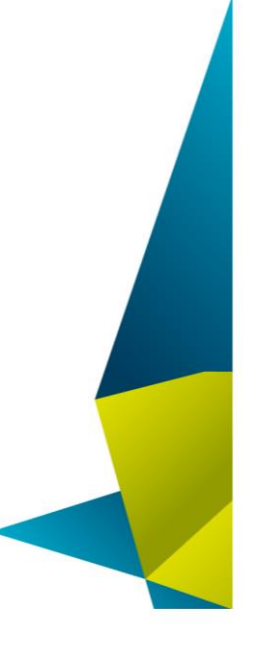

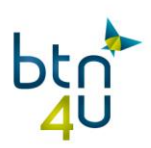

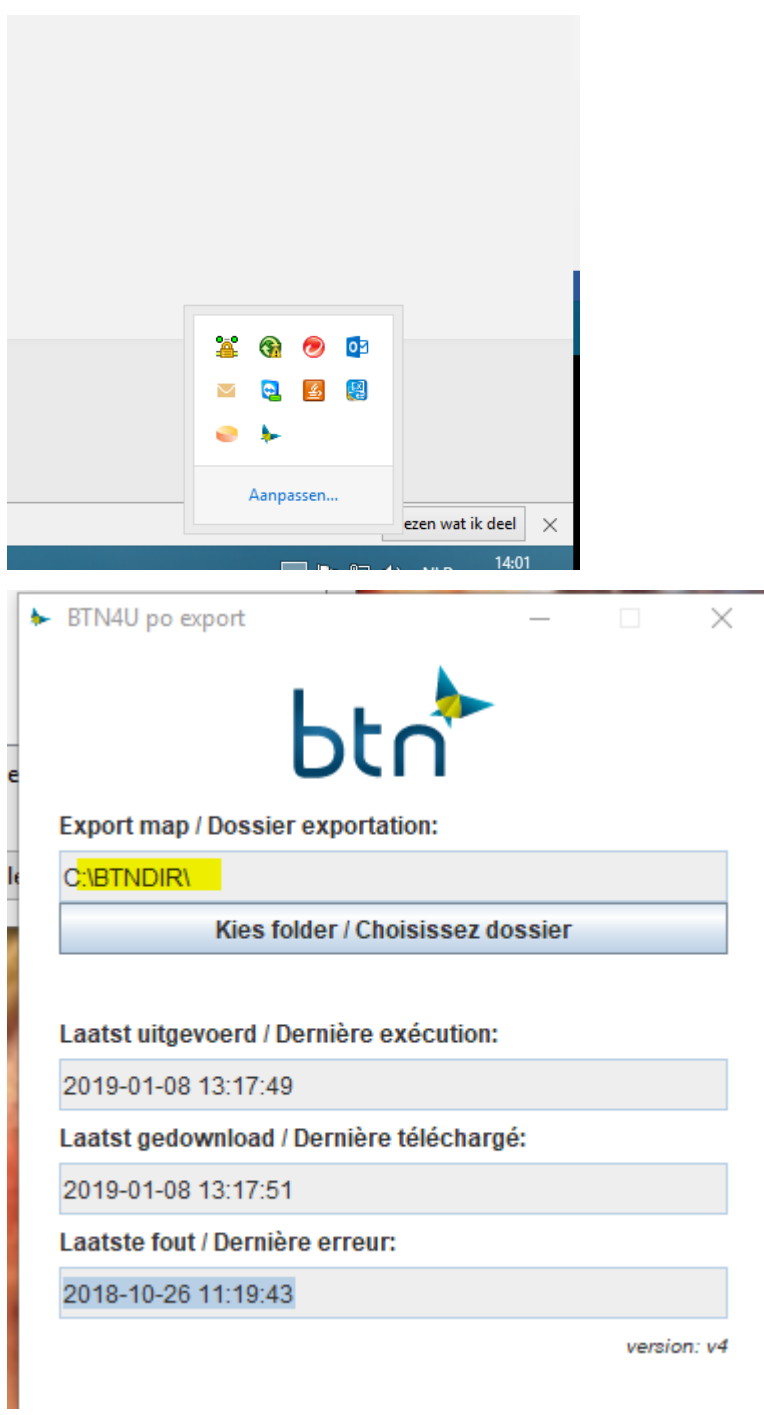

De exportmap die je moet invullen, kijk je na bij de collega's of vraag je na bij je backoffice leverancier.

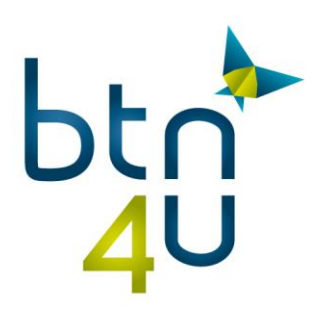

Daarnaast wordt er info getoond omtrent de laatste de laatste PO export:

- *Laatst gecontroleerd:* Datum en uur waarop er de laatste keer **geprobeerd** werd om PO's te exporteren.
- *Laatst gedownload:* Datum en uur waarop er de laatste keer **succesvol** werd geëxporteerd.
- *Laatste fout:* Datum en uur waarop de export het laatst **faalde**

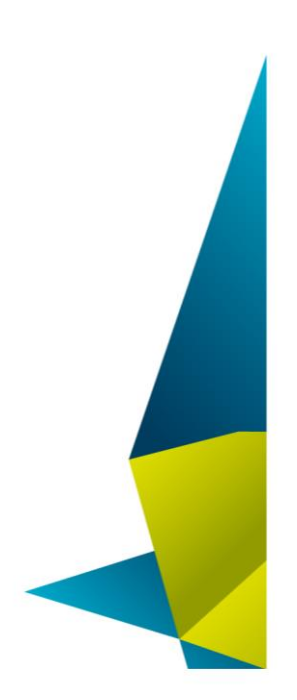